## **ICS-Dateien – Kalendereinträge empfangen, importieren und versenden**

Bei einer ICS-Datei handelt es sich um ein **Dateiformat für** [iCalendar](https://www.ionos.de/digitalguide/websites/web-entwicklung/icalendar/). Erkennbar ist es an der Erweiterung **.ics**. Das Dateiformat ermöglicht es Ihnen, **Kalendereinträge** in Ihren Kalender zu **importieren**, zu **exportieren** und an andere Nutzer zu versenden sowie Einträge zu veröffentlichen und **freizugeben**. Das Format ist ein internationaler Standard, weshalb viele digitale Kalender, etwa Microsoft Outlook und der Google Kalender, mit den Dateien umgehen und die ICS-Dateien öffnen und verarbeiten können. Selbst das Konvertieren in andere gängige Formate ist schnell gemacht. Eine ICS-Datei ist in allen Betriebssystemen anwendbar.

### **Inhaltsverzeichnis**

- 1. Was ist eine ICS-Datei?
- 2. ICS-Dateien nutzen: Mit welchen Programmen lassen sich die Dateien öffnen?
- 3. Eine ICS-Datei mit Outlook öffnen
- 4. Eine ICS-Datei mit Thunderbird öffnen und importieren

# **Was ist eine ICS-Datei?**

Folgendes Beispiel: Sie erhalten in Ihrem Gmail-Account eine E-Mail mit einer Einladung zu einem wichtigen Geschäftstermin. Angehängt an die Mail ist eine ICS-Datei. Die Datei enthält in der Regel Informationen wie den **Titel des Termins**, **Ort**, **Startzeit** und **Endzeit** der Veranstaltung und möglicherweise eine kurze **Zusammenfassung** der geplanten Gesprächspunkte. Wollen Sie den Termin annehmen, können Sie

dies mit einem Doppelklick bestätigen. Wie Sie eine ICS-Datei öffnen und in Ihren Kalender importieren, erklären wir Ihnen hier.

# **ICS-Dateien nutzen: Mit welchen Programmen lassen sich die Dateien öffnen?**

Generell lassen sich ICS-Dateien mit folgenden Programmen öffnen:

- Microsoft Outlook
- Mozilla Thunderbird
- Apple Kalender
- Google Kalender
- ICS-Dateikonverter

Mit der **Kalender-App von Apple** ist das Öffnen einer ICS-Datei sehr einfach: In der Anwendung lässt sich die Datei direkt öffnen und der Termin importieren.

Nutzen Sie den **Google Kalender**, sind es auch nur wenige Schritte: Rufen Sie den Reiter "Einstellungen" (das kleine Rädchen neben dem Fragezeichen) in Ihrem Google Kalender auf und klicken Sie auf die Schaltfläche "Importieren & Exportieren". Rechts öffnet sich ein neues Fenster. Indem Sie "Datei von meinem PC auswählen" anklicken, können Sie Ihren PC nach der ICS-Datei durchsuchen, diese auswählen, öffnen und mit "Zum Kalender hinzufügen" den Termin automatisch eintragen lassen.

Arbeiten Sie mit dem **Kalender von Microsoft Outlook oder Mozilla Thunderbird**, ist es ebenso möglich, eine ICS-Datei zu öffnen und den Eintrag zu importieren. Jedoch ist der Weg jeweils ein anderer, wie wir Ihnen nachfolgend Schritt für Schritt zeigen.

# **Eine ICS-Datei mit Outlook öffnen**

Wenn Sie eine ICS-Datei in Outlook öffnen wollen, gehen Sie wie folgt vor:

- Öffnen Sie Microsoft Outlook.
- Gehen Sie in das Hauptmenü "Datei".
- Klicken Sie auf die Schaltfläche "Öffnen & Exportieren".

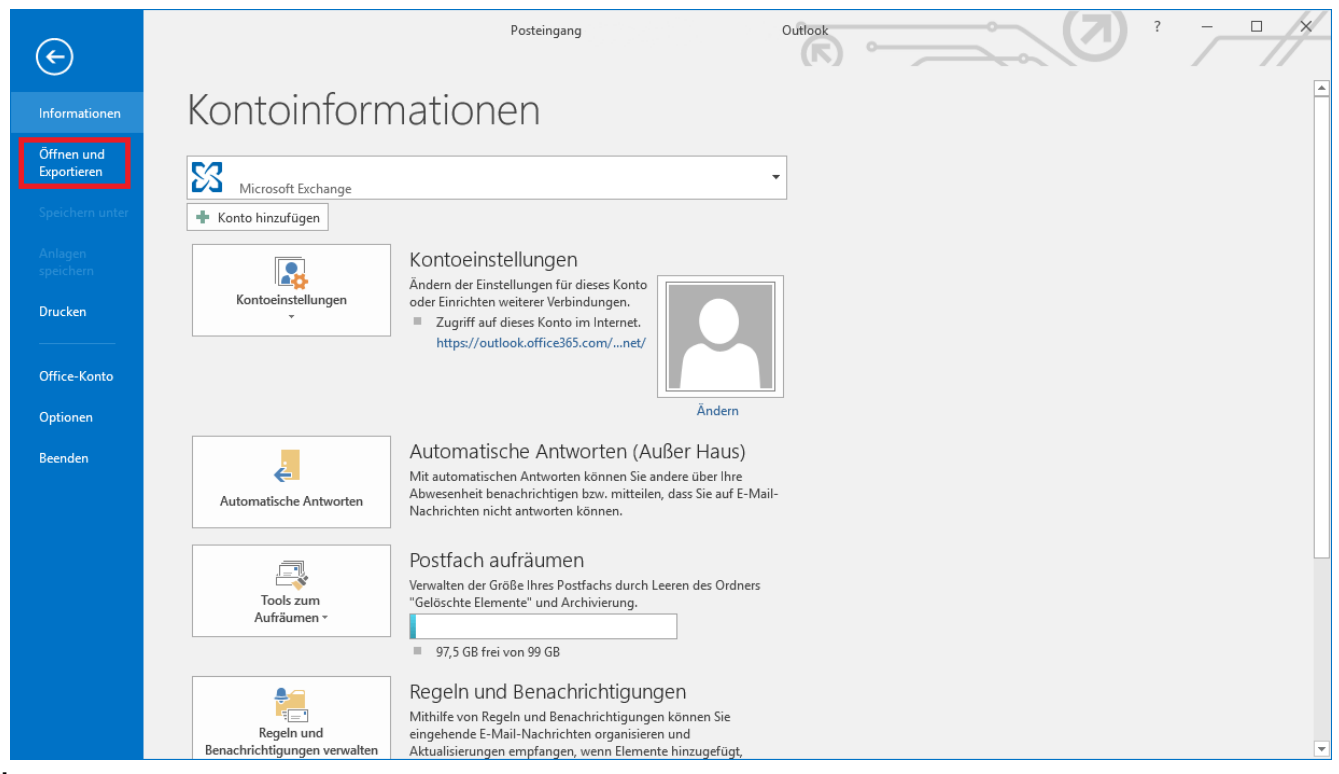

Über das Datei-Menü gelangen Sie zum Import der ICS-Dateien.

Rechts erscheint nun ein neues Fenster. Wählen Sie dort den obersten Eintrag "Kalender öffnen".

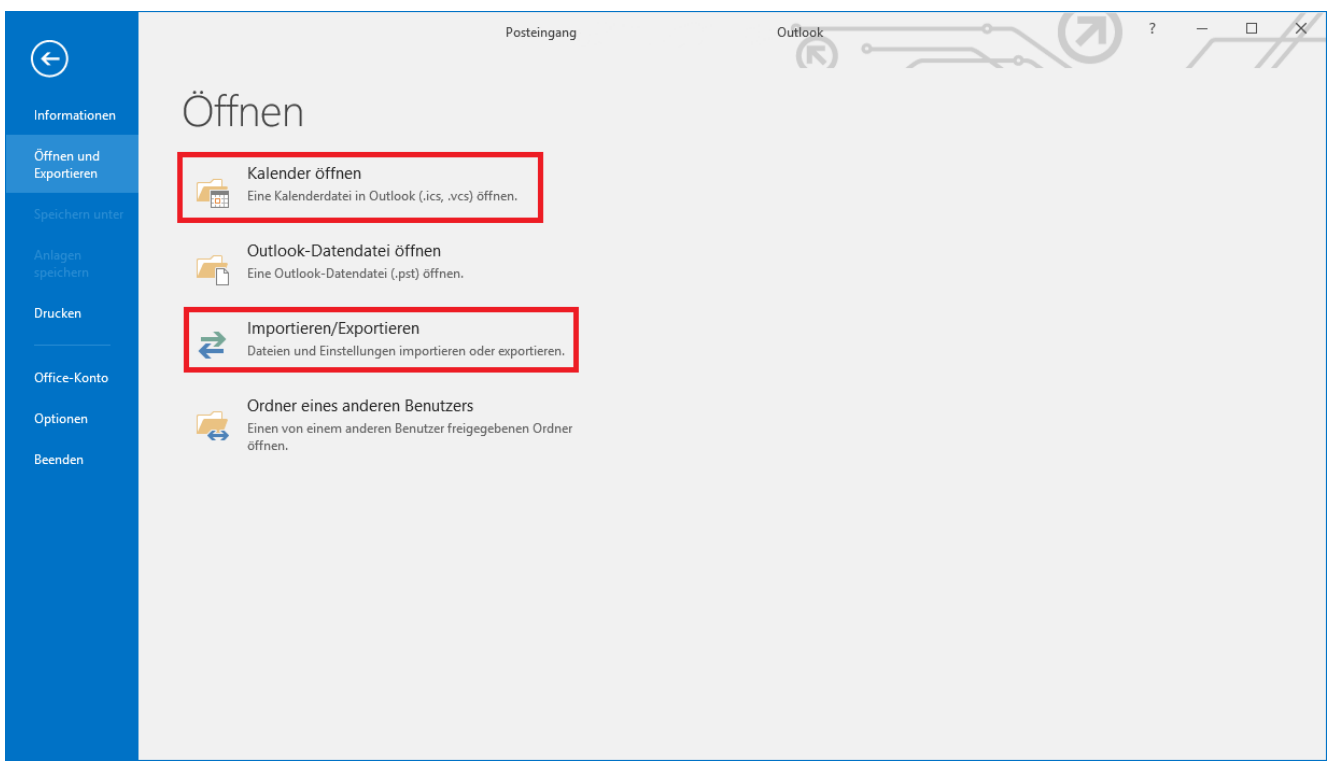

Outlook bietet eine Schaltfläche, mit der sich verschiedene Kalenderformate in das Programm laden lassen.

- Nun können Sie Ihren PC nach der Datei durchsuchen und auswählen. Die Auswahl bestätigen Sie mit "Öffnen".
- Sie werden abschließend gefragt, ob Sie die Datei als neuen Kalender öffnen oder diese in Ihren bestehenden Kalender importieren wollen. Mit Klick auf "Importieren" wird der Eintrag Ihrem Kalender automatisch hinzugefügt.

Ein weiterer einfacher Weg ergibt sich, wenn Sie **Outlook als Standardprogramm** zum Öffnen der ICS-Datei festgelegt haben. Dann reicht es, wenn Sie die **Datei** mit einem **Doppelklick öffnen**. Automatisch wird der Termin samt Titel in Ihrem Kalender angelegt. Sie können alternativ auch die Funktion "Importieren/Exportieren" verwenden. Hier geben Sie in einem zusätzlichen Schritt an, dass die Sie eine ICS-Datei öffnen möchten.

# **Eine ICS-Datei mit Thunderbird**

# **öffnen und importieren**

Beim Öffnen und Importieren eines Termins als ICS-Datei im Thunderbird-Kalender von Mozilla ist die Auswahl als Standardprogramm nicht möglich. Das bedeutet, dass Sie nur den nachfolgenden Weg gehen können, um die Termindateien zu importieren.

Öffnen Sie den Kalender von Thunderbird.

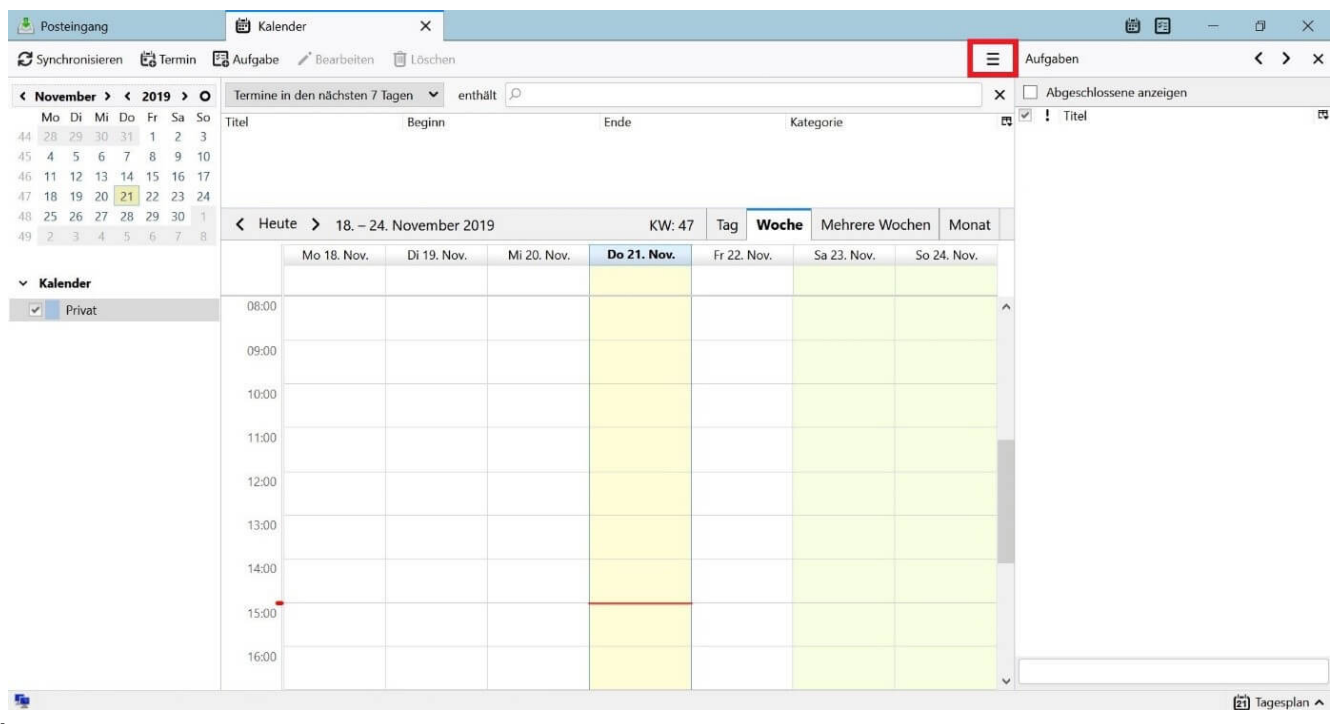

Öffnen Sie den Kalender von Thunderbird, um eine ICS-Datei zu importieren.

Rufen Sie den Punkt "Termine und Aufgaben" in der Menüleiste auf.

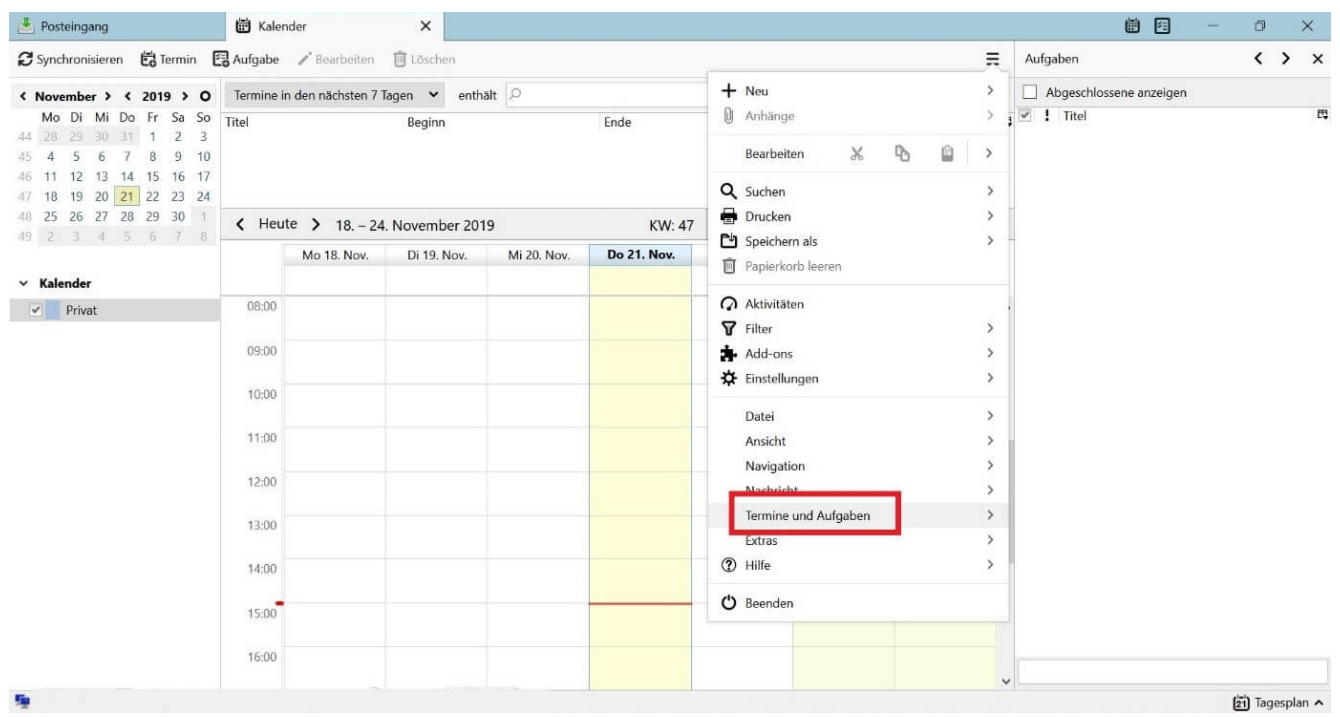

Im Kontextmenü des Kalenders finden Sie die Option zum Importieren von ICS-Dateien.

- . Wählen Sie "Importieren" aus.
- Damit öffnet sich ein neues Fenster und Sie können die ICS-Datei auswählen, die Sie hinzufügen möchten. Um den Vorgang zu bestätigen, klicken Sie auf "OK".

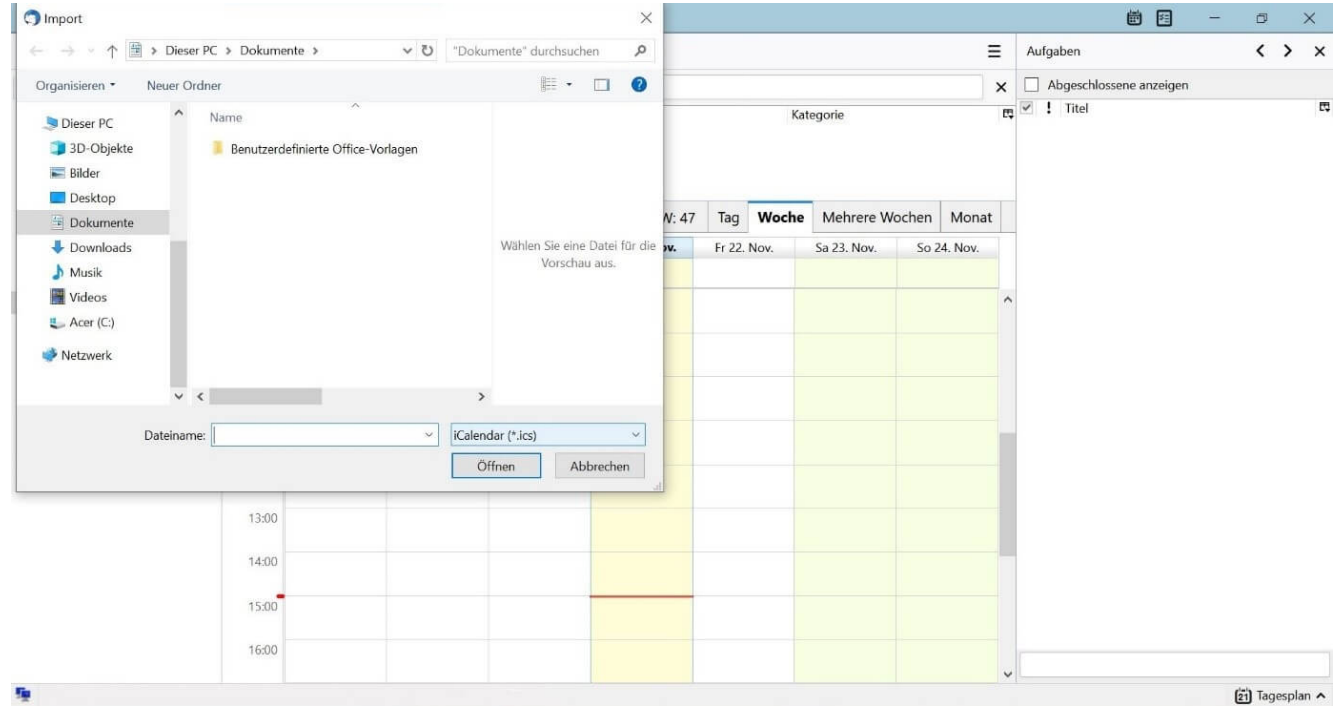

Suchen Sie die ICS-Datei auf Ihrer Festplatte.

Nun legen Sie im nächsten Schritt fest, zu welchem

Kalender Sie den Termin hinzufügen wollen, und bestätigen Ihre Auswahl.

Der Termin wird dem Kalender von Mozilla Thunderbird automatisch hinzugefügt.

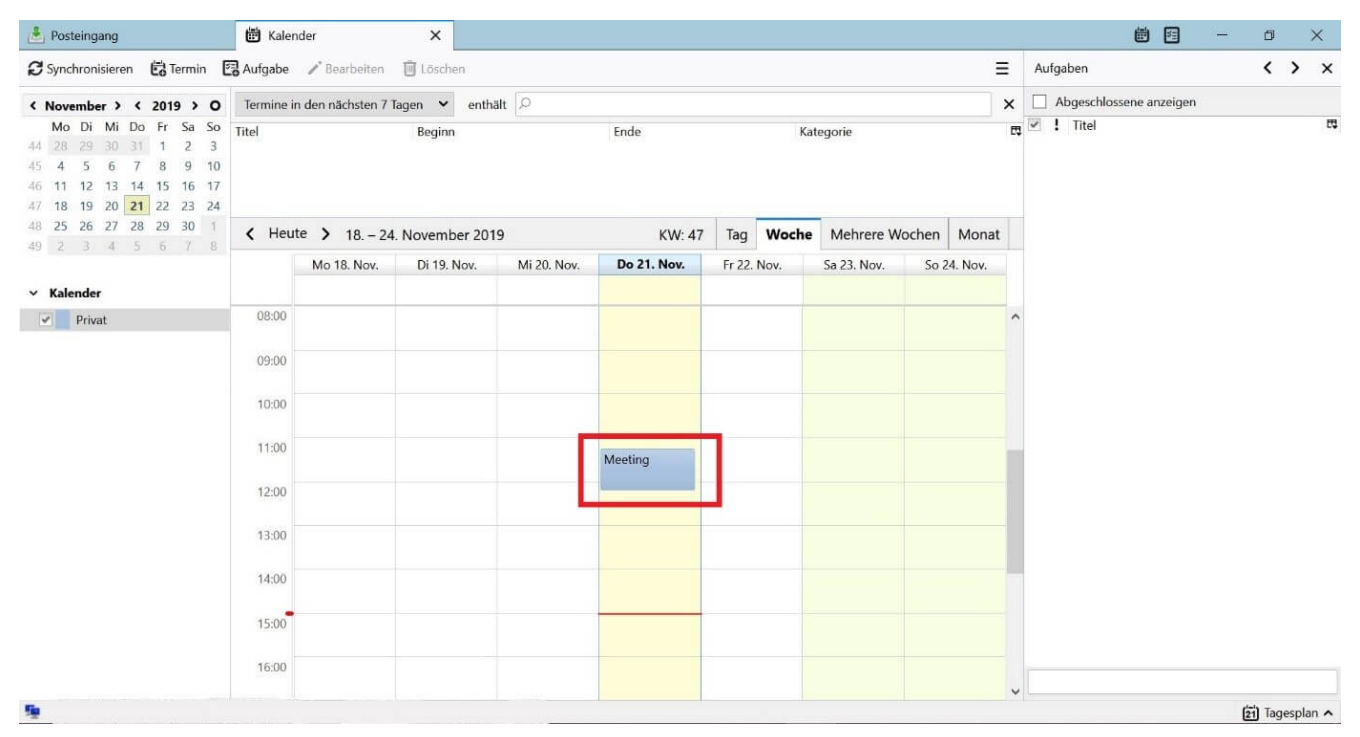

Nach dem Import sehen Sie den neuen Termin direkt in Ihrem Kalender.

Ein anderer Weg, eine ICS-Datei dem Thunderbird-Kalender hinzuzufügen, ist, diese **per Drag-and-Drop** einzufügen. Rufen Sie dazu den Tagesplan in der rechten Spalte der Kalenderansicht auf und ziehen Sie die ICS-Datei aus dem Dateianhang oder dem Speicherort auf Ihrer Festplatte in die Ansicht. Der Termin wird **automatisch** eingebunden. Sie müssen diesen nur abschließend speichern.

### **eMail auf iPhone / iPad einrichten**

- Rufen Sie die Einstellungen auf.
- Tippen Sie auf Mail.

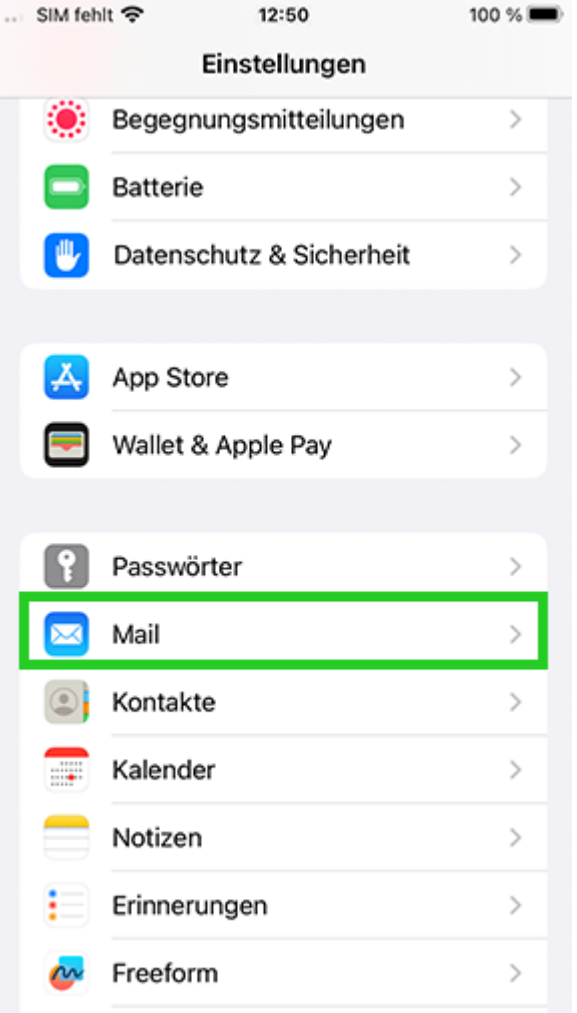

Tippen Sie auf Account hinzufügen. Wenn Sie bereits ein Konto in Mail eingerichtet haben, tippen Sie auf Accounts > Account hinzufügen.

Beachten Sie, dass der Menüpunkt Account hinzufügen unter iPadOS über Einstellungen > Passwörter und Accounts erreichbar ist.

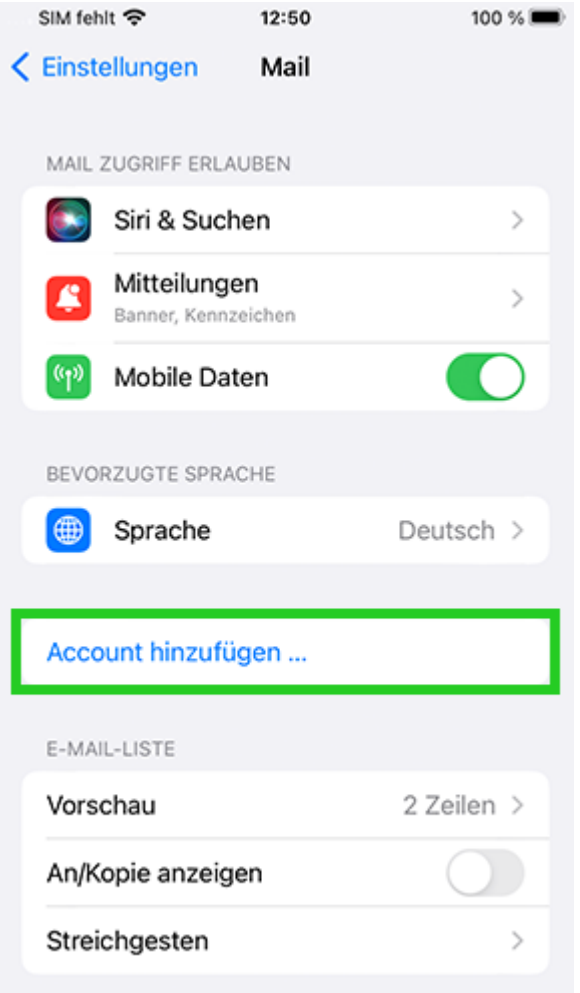

Als Account-Typ wählen Sie Microsoft Exchange.

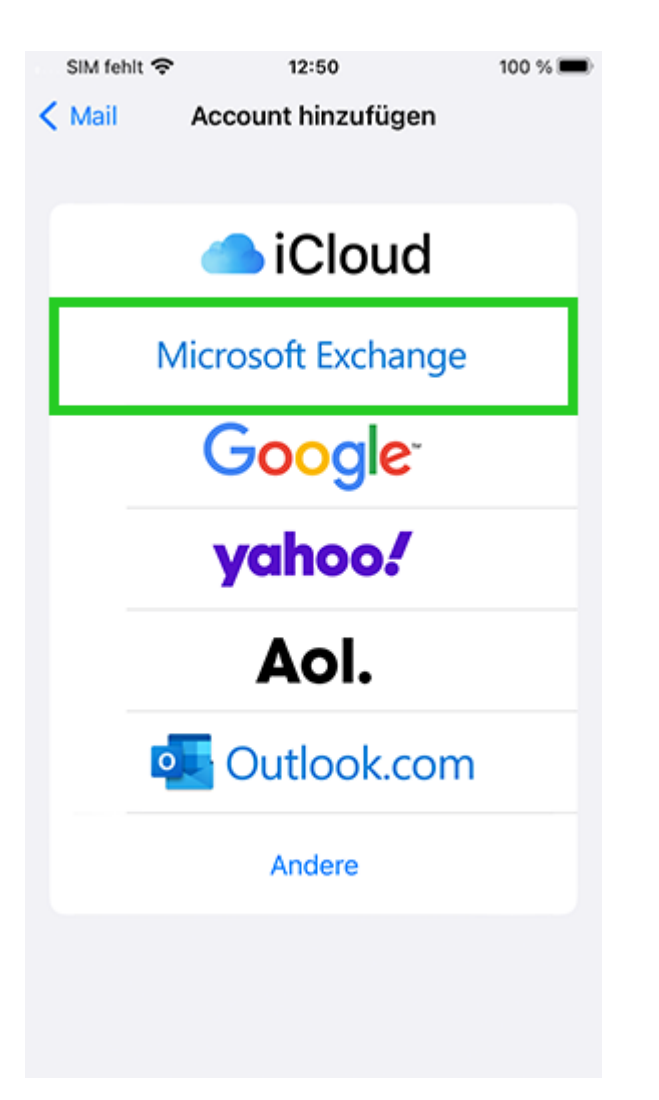

Tragen Sie die E-Mail-Adresse Ihres Mail Business-Kontos ein und tippen Sie auf Weiter.

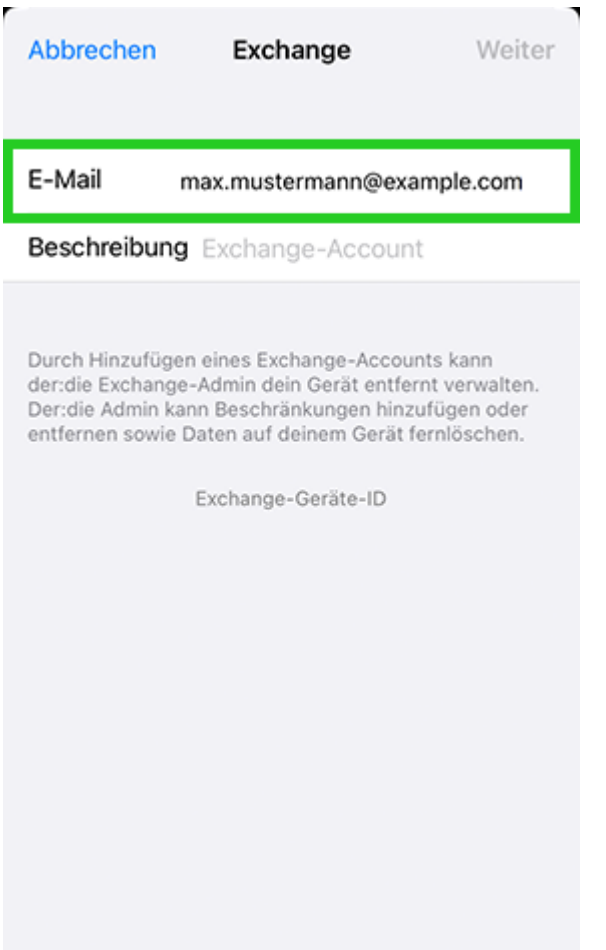

Das folgende Fenster wird angezeigt:

Über Microsoft bei deinem "IHRE\_E-MAIL-ADRESSE" Exchange-**Account anmelden?**

Tippen Sie auf Manuell konfigurieren.

Geben Sie Ihr Passwort ein.

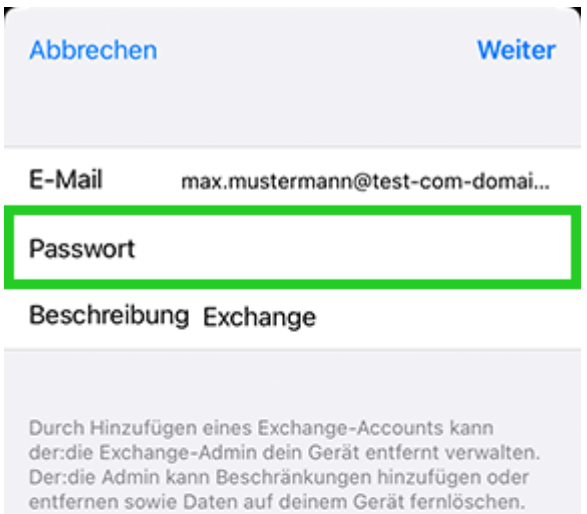

Exchange-Geräte-ID

Tippen Sie auf Weiter.

Ein neues Fenster öffnet sich.

Geben Sie nun folgende Daten ein:

**Server:** s.mailbusiness.ionos.de **Domain:** Lassen Sie dieses Feld bitte leer.

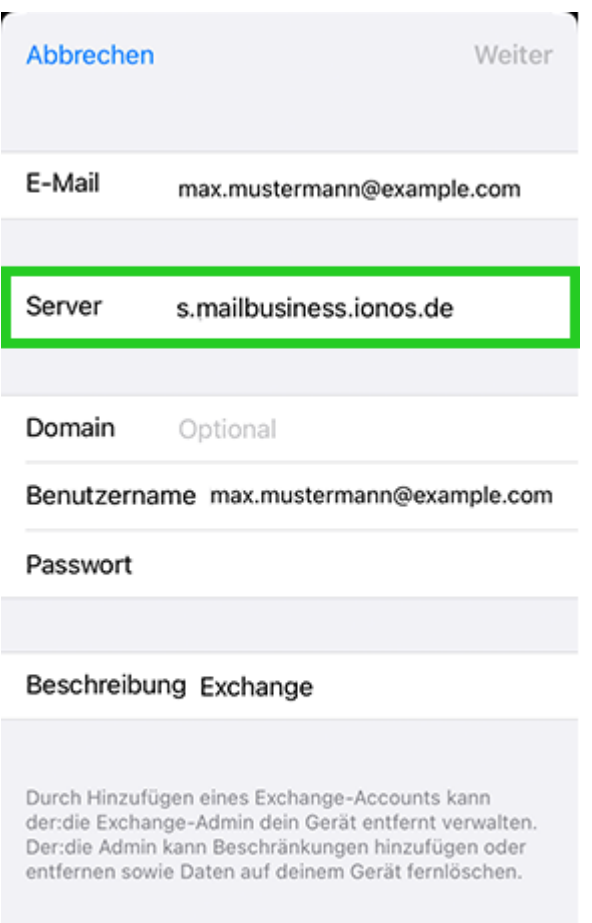

Exchange-Geräte-ID

- Tippen Sie auf Weiter.
- Wählen Sie aus, welche Daten (Mail, Kontakte, Kalender, Erinnerungen, Notizen) Sie synchronisieren möchten und tippen Sie auf Sichern.

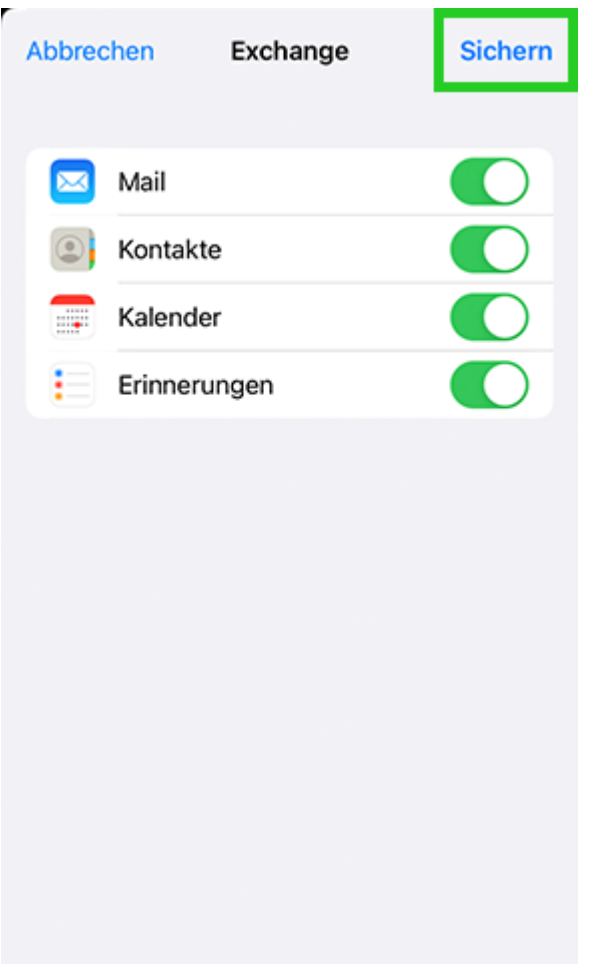

Ihr E-Mail-Konto wird nun eingerichtet.

## **eMail auf Android Geräten einrichten**

Mit eMail haben Sie auch unterwegs auf Ihrem Android-Smartphone oder Android-Tablet Zugriff auf alle Ihre eMails, Kalender und Kontakte. Hier zeigen wir Ihnen, wie Sie Ihr eMail-Konto auf einem Android-Smartphone oder Android-Tablet einrichten.

### **Hinweis**

Die Einrichtung des E-Mail-Kontos wird anhand des Smartphone-Modells Samsung GALAXY S10 mit Android 11 beispielhaft beschrieben. Die im Folgenden aufgeführten Menüpunkte können auf anderen Android-Modellen abweichen.

Öffnen Sie die Einstellungen.

Tippen Sie auf Konten und Sicherung.

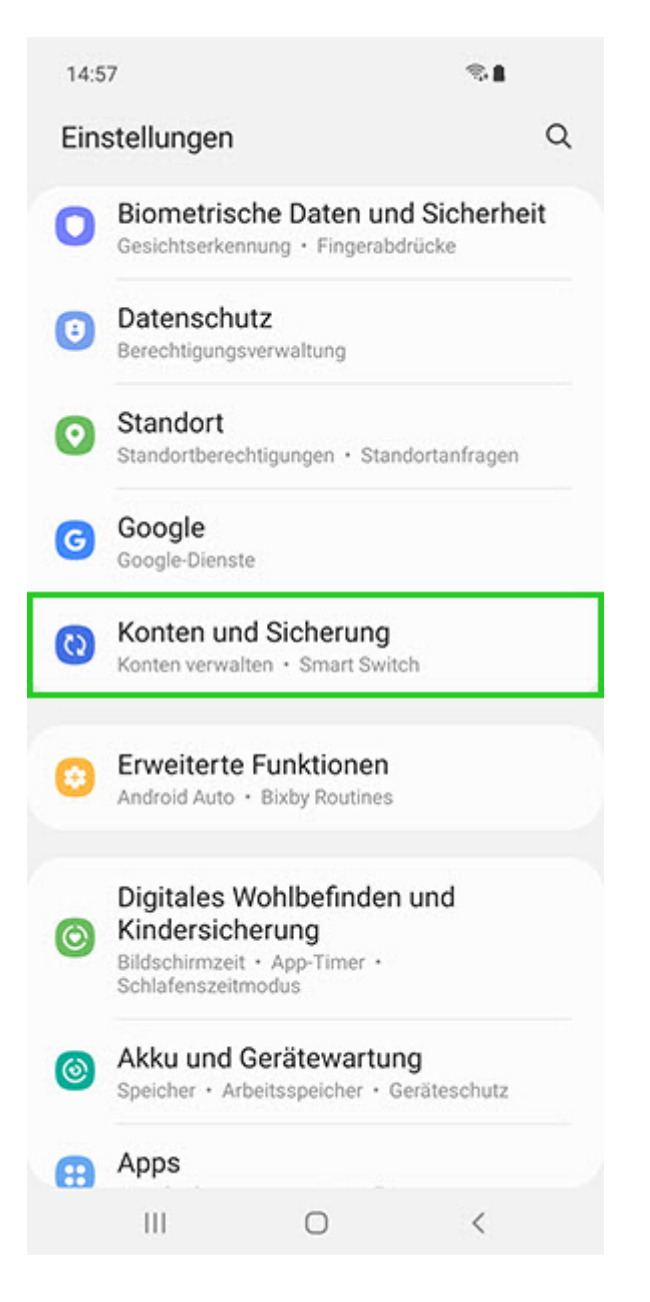

Tippen Sie auf Konten verwalten.

14:58

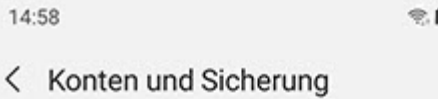

 $\alpha$ 

Konten verwalten

Samsung Cloud

Sichern von Daten

Wiederherstellen von Daten

Google Drive

Sichern von Daten

Smart Switch

#### Daten vom altem Gerät übertragen

Übertragen Sie Daten, wie Bilder, Kontakte, Apps und<br>Nachrichten, von einem alten Telefon oder Tablet.

#### Externe Speicherübertragung

Verwenden Sie Smart Switch, um Ihre Daten auf einer SD-Karte oder einem USB-Speichergerät zu sichern oder<br>um Sicherungsdaten wiederherzustellen.

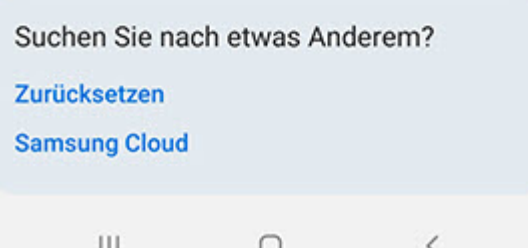

- Tippen Sie auf Konto hinzufügen.
- Wählen Sie Microsoft Exchange ActiveSync.

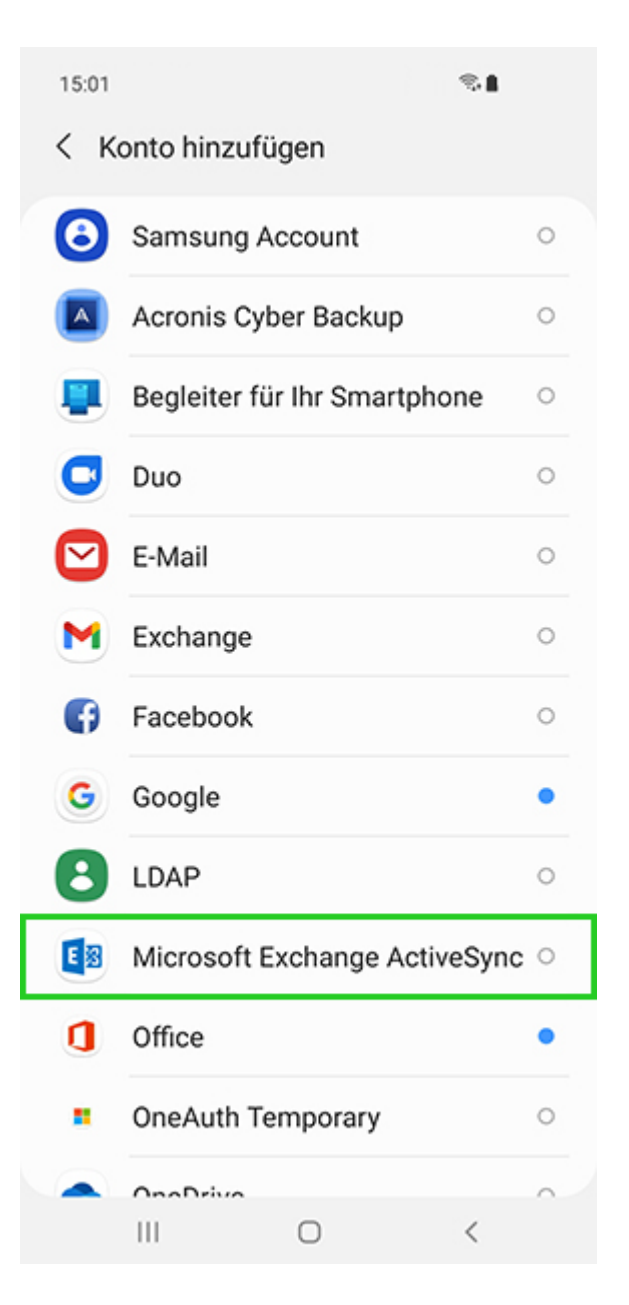

Geben Sie folgende Daten ein:

E-Mail-Adresse: Die vollständige E-Mail-Adresse. Zum Beispiel [\\*protected email\\*](#page--1-0) Passwort: Ihr E-Mail-Passwort

Tippen Sie auf Anmelden.

Die folgende Meldung wird angezeigt:

Zulassen, dass E-Mail auf deine Kontakte zugreift?

Tippen Sie auf Zulassen.

Das Konto wird eingerichtet. Anschließend können Sie dieses sofort verwenden.

# **Manuelle Einrichtung**

Wenn Sie unseren Konfigurationsdienst (Autodiscover) nicht nutzen möchten – oder die automatische Einrichtung einmal nicht gelingen sollte – nehmen Sie folgende Einstellungen vor:

- Öffnen Sie die Einstellungen.
- Tippen Sie auf Konten und Sicherung.

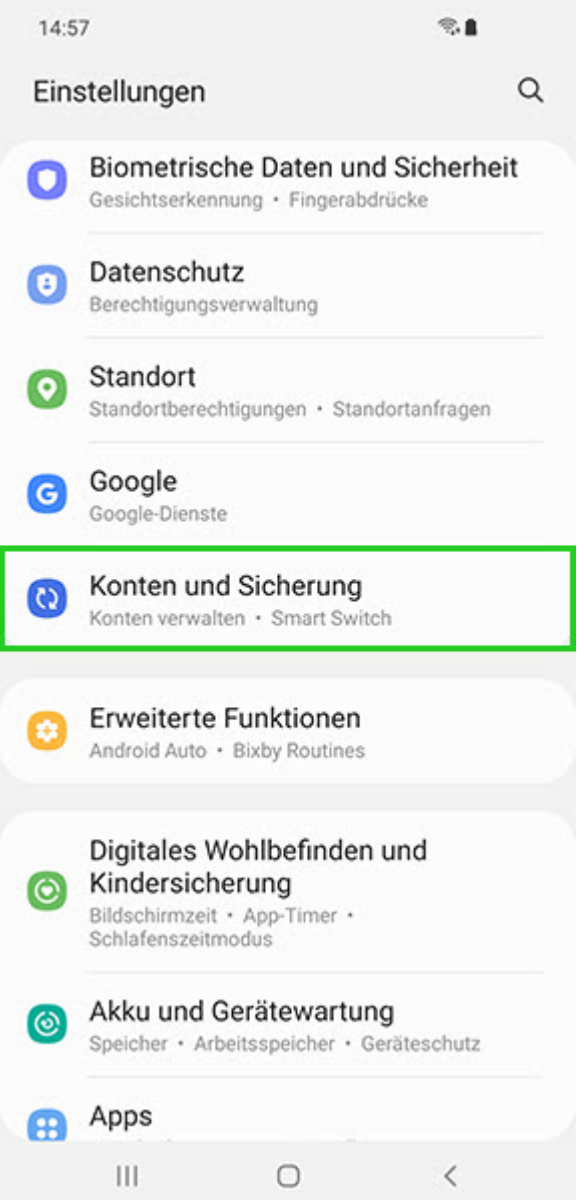

Tippen Sie auf Konten verwalten.

14:58

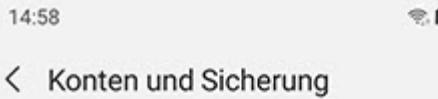

 $\alpha$ 

Konten verwalten

Samsung Cloud

Sichern von Daten

Wiederherstellen von Daten

Google Drive

Sichern von Daten

Smart Switch

#### Daten vom altem Gerät übertragen

Übertragen Sie Daten, wie Bilder, Kontakte, Apps und<br>Nachrichten, von einem alten Telefon oder Tablet.

#### Externe Speicherübertragung

Verwenden Sie Smart Switch, um Ihre Daten auf einer SD-Karte oder einem USB-Speichergerät zu sichern oder<br>um Sicherungsdaten wiederherzustellen.

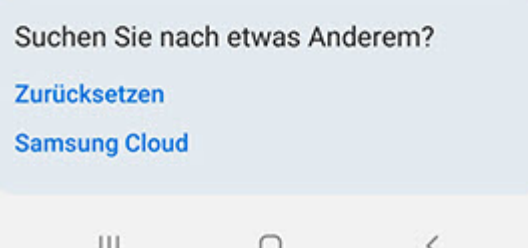

- Tippen Sie auf Konto hinzufügen.
- Wählen Sie Microsoft Exchange ActiveSync.

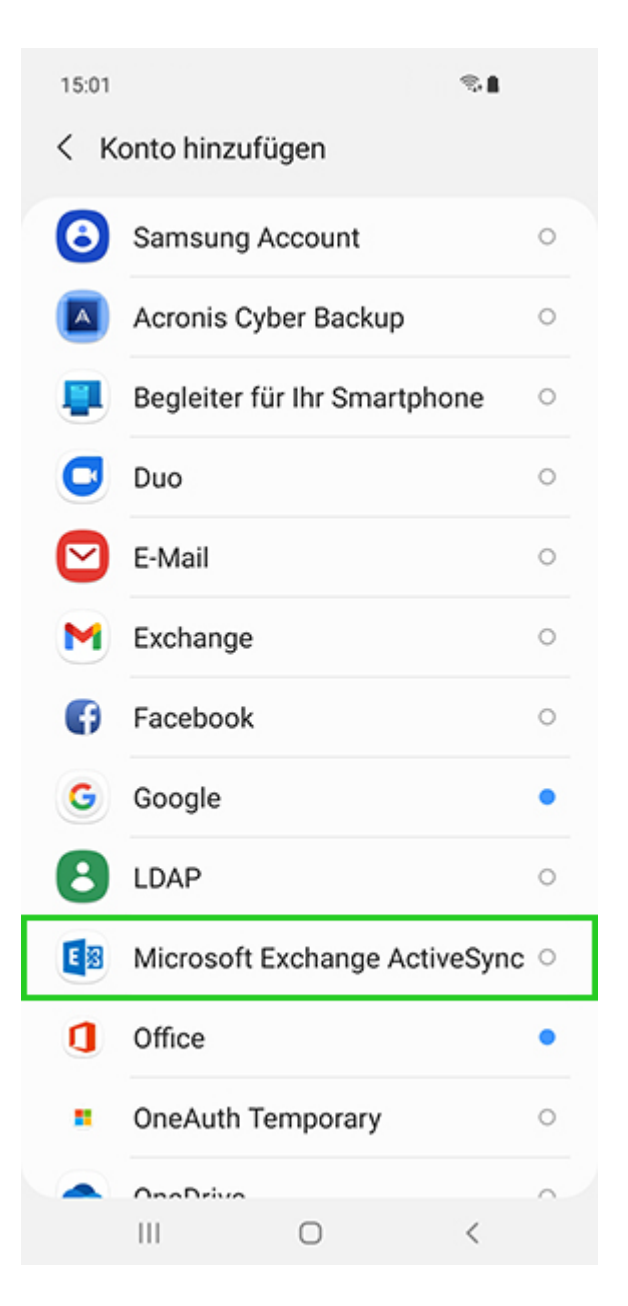

Geben Sie folgende Daten ein:

```
E-Mail-Adresse: Die vollständige E-Mail-Adresse. Zum
Beispiel *protected email*
Passwort: Ihr E-Mail-Passwort
```
Tippen Sie auf Manuelles Setup.

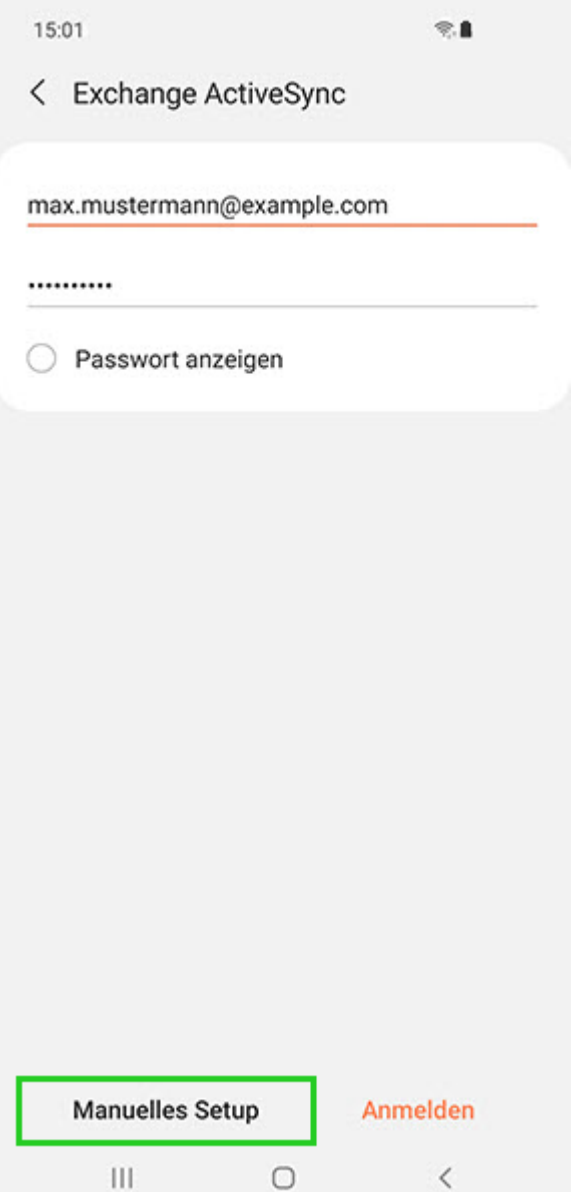

Geben Sie im Feld Domäne\Benutzername Ihre E-Mail-Domain ein. Beispiel: ionos.de

### **Hinweis**

Es kann sein, dass es bei Ihrem Gerät keine separaten Felder für Domäne und Benutzername gibt. Gibt es zum Beispiel nur ein einzelnes Feld, das Benutzer/Domäne (oder ähnlich) heißt, tragen Sie dort noch einmal Ihre vollständige E-Mail-Adresse ein.

Benutzername: Der Namensteil der E-Mail-Adresse (das, was vor dem  $Q$ -Zeichen steht) – z.B.: bei [\\*protected](#page--1-0) [email\\*](#page--1-0) wäre der Benutzername mustermann

- Geben Sie im Feld Exchange Server s.mailbusiness.ionos.de ein.
- Stellen Sie sicher, dass die Option Sichere Verbindung verwenden (SSL) aktiviert ist.

## **Passwort für eMail-Adresse @luetjenwestedt.de ändern**

# **Schritt-für-Schritt-Anleitung**

- Loggen Sie sich in [Webmail](https://mail.ionos.de/?&utm_source=helpcenter&utm_medium=knowledge&utm_campaign=2477&utm_term=mail&utm_content=deeplink&skipIntcpts=true) ein.
- Klicken Sie in der blauen Hauptnavigation oben rechts auf das **Zahnrad**-Symbol.

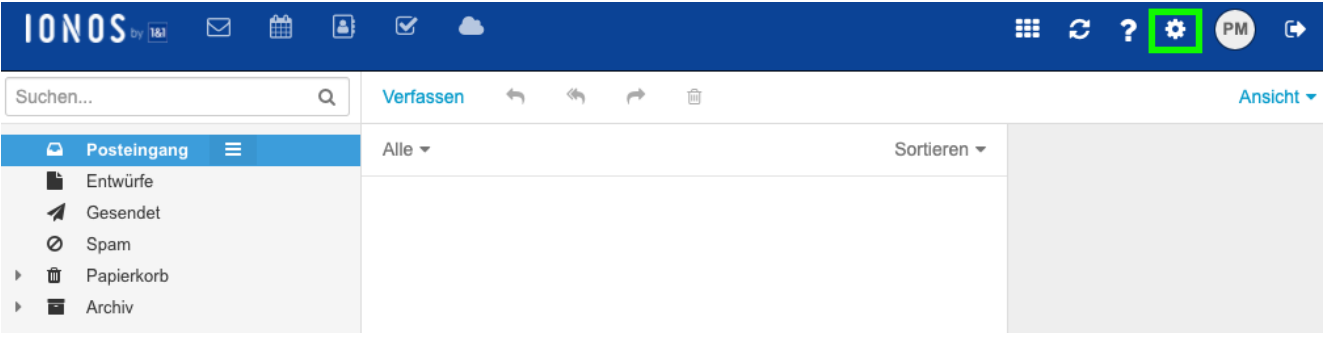

- Klicken Sie nun in der linken Navigation auf den Punkt **Passwort ändern**.
- Tragen Sie nun zunächst Ihr altes und anschließend Ihr neues Passwort ein und klicken Sie abschließend auf **Passwort ändern**.

Ihr Passwort wird nun geändert. Das kann einen Moment dauern.

Falls Sie auf Ihrem Computer ein [E-Mail-Programm](https://www.ionos.de/hilfe/e-mail/glossar-e-mail-fachbegriffe-verstaendlich-erklaert/e-mail-programm-kurz-erklaert/) verwenden z.B. Microsoft Outlook – oder falls Sie Ihre E-Mails auch mit einem Mobilgerät abrufen, ändern Sie noch das dort in den Kontoeinstellungen hinterlegte Passwort.

## **Wie viel Speicherplatz steht mir für meine eMails zur Verfügung?**

Zur Zeit stellen wir 2GB Speicherplatz pro eMail-Konto zur Verfügung.

Das genügt im Schnitt für 100.000 eMails  $\Box$ 

### **eMail über mobile Endgeräte lesen und schreiben**

Sie können die Vorteile von eMail auch mit mobilen Endgeräten nutzen. Ob per Notebook, Tablet, Handy oder Smartphone – Sie haben Ihre Kontakte, Aufgaben und Termine jederzeit greifbar. Die Synchronisation mit allen ActiveSync-fähigen Endgeräten garantiert Ihnen, dass Ihre Daten immer auf dem neuesten Stand sind. Dafür benötigen Sie keine zusätzliche Software.

Alle Geräte mit ActiveSync-Protokoll werden unterstützt. Ihr Betriebssystem ist hier nicht aufgelistet? Eine entsprechende Anleitung finden Sie auf auf der Herstellerseite Ihres Gerätes.

- [Mail auf Android-Geräten einrichten](https://luetjenwestedt.de/sp_faq/email-auf-android-geraeten-einrichten/)
- [Mail auf iPhone / iPad einrichten](https://luetjenwestedt.de/sp_faq/email-auf-iphone-ipad-einrichten/)

## **eMail über den Browser lesen und schreiben**

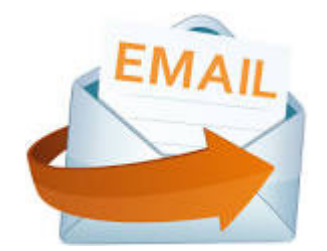

Rufen Sie zunächst den Webmailer auf und geben Sie dort die Zugangsdaten ein, die Sie von uns bekommen haben. Sollten Sie Ihr Passwort geändert haben, geben Sie bitte das von Ihnen geänderte Passwort ein.

Webmailer: <https://mail.ionos.de/>